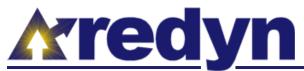

## TUTORIAL: STANDARD REPORTS

The Standard Reports screen is used to run and download Reports. When signed-in, any user can navigate to the Standard Reports screen by clicking the Report top menu item. There are two distinct groups of Reports available in the REDYN economic modeling application: Baseline Reports and Forecast (or Impact) Reports.

A Baseline Report details historical and projected data underlying the REDYN model, and is based on the selected Model. To view a Baseline Report, the user should select the Baseline Reports tab and navigate through the report selection dialog.

A Forecast (or Impact) report details the incremental changes that occur as a result of a Forecast Scenario, and is based on the selected Forecast. To view a Forecast Report, the user should select the Forecast Reports tab and navigate through the report selection dialog.

## **Running a Report**

Reports are requested through the Report Selection dialog box (see figure 1). This is generally a two phase process. The first phase is to choose a specific report to run, which is done by:

- Selecting the Model (Baseline Report – Model Name drop down list) or Forecast (Forecast Report – Forecast Name drop down list) for which data is desired.
- Selecting the broad type of Report desired from the Report Type drop down list. Currently, broad report types include (roughly in order of popularity):
  - Region Summary
  - o Employment, Output, and Wage
  - o Fiscal
  - o Personal Income and Residence Adjustment
  - o Demand
  - Demographics
  - Productivity
- Selecting the specific Report desired from the Report Name drop down list.

Once a specific report has been selected, the parameters available to define the report results will become available (see figure 2).

Once a report has been run, the user can navigate through the report using the pagination controls at the top left of the Report Data (Baseline or Impact) dialog box (see figure 3). The number of data rows on each report page can be changed with the Page

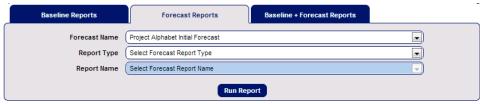

Figure 1: The Report Selection dialog box – choosing the report desired.

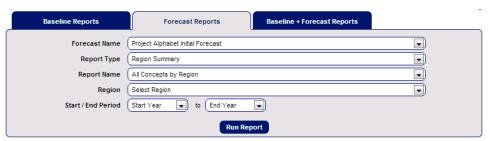

Figure 2: The Report Selection dialog box – entering parameters for the report desired.

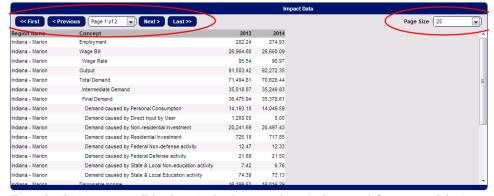

**Figure 3:** The Report Data dialog box. Pagination controls are in the upper left corner, and the Page Size selector is in the upper right corner.

Size drop down list at the top right of the Report Data dialog box.

## **Exporting a Report**

Report data can be exported in comma-separated values format for

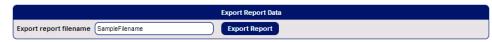

Figure 4: The Export Report Data dialog box.

use with Excel or other spreadsheet programs using the Export Report Data dialog box (see figure 4). Simply enter a filename and click the Export Report button. By default, a file extension of .xls will be added to the filename entered.

## **Report Viewing Options**

The user has the option of maximizing the screen space available for viewing report data by collapsing the Report Selection dialog box. To do so, click the "close selection dialog" link at the top right of the Standard Reports screen (see figure 5). The Report Selection dialog box can be re-opened in order to select a different report by clicking the "open selection dialog" link at the top right of the Standard Reports screen.

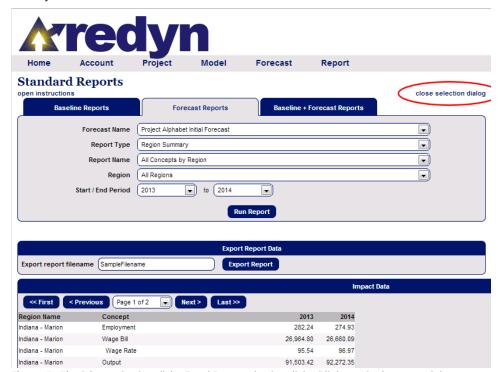

**Figure 5:** The "close selection dialog" and "open selection dialog" links are in the upper right corner of the Standard Reports screen.